# THANK YOU FOR CHOOSING ROBOTIO

This step-by-step guide will allow you to **install** and **use your Hand-E Gripper** on Universal Robots with a robot controller version CB3 and later.

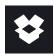

#### 1.WHAT IS SUPPLIED?

Standard upon delivery of a Universal Robots kit:

| Hand-E                 | (HND-GRP)            |
|------------------------|----------------------|
| Gripper Coupling       | (GRP-CPL-062)        |
| Fingertip Starting Kit | (HND-TIP-START-KIT)  |
| High-Flex Device Cable | (CBL-COM-2065-10-HF) |
| USB to RS485 Adapter   | (ACC-ADT-USB-RS485)  |
| Necessary Hardware     |                      |

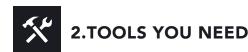

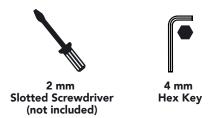

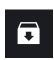

## **3.GET THE LATEST**

Visit: support.robotiq.com

- Get the up-to-date instruction manual (PDF or web browser).
- Get the corresponding Robotia Grippers-X.X.X.urcap.
- Download the .urcap file on a USB stick.

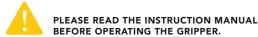

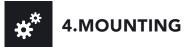

- Mount the coupling (GRP-CPL-062) on your robot arm.
  Align with the provided dowel pin.
- Secure using the provided M6 screws and tooth lock washers.
- Mount the Gripper (HND-GRP) on the coupling. Align with the dowel pin.
- Secure using the provided M5 screws and tooth lock washers.
- Plug the device cable (CBL-COM-2065-10-HF) into the Gripper's pigtail cable and attach the cable along the robot arm using a cable routing system.

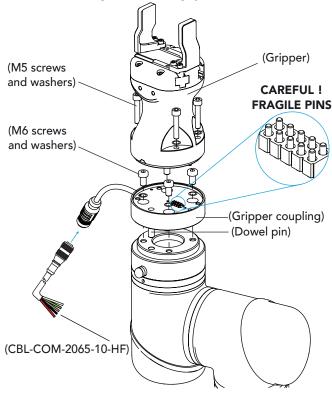

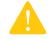

LEAVE ENOUGH EXCESS CABLE TO ALLOW FULL ROBOT MOVEMENT.

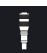

### 5.WIRING

- The red (24V) and black (0V) wires of the device cable provide power to the gripper.
- Connect the red wire to a 24V pin.
- Connect the black wire to a **0V** pin.

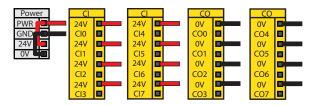

• Connect communication wires to the USB converter.

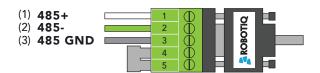

| Pin | Signal Name | CBL-COM-2065-10-HF<br>High-Flex Device Cable |
|-----|-------------|----------------------------------------------|
| 1   | 485 + (A)   | WHITE                                        |
| 2   | 485 - (B)   | GREEN                                        |
| 3   | 485 GND     | SHIELD                                       |

• Connect the USB converter in the robot controller.

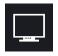

#### **6.SOFTWARE INSTALLATION**

- Have a USB stick that contains the .urcap file (step 3).
- Insert the USB stick in the robot's teach pendant.
- Tap Setup Robot and then URCaps.
- Tap the + sign.
- Open Robotiq\_Grippers-X.X.X.urcap.
- Tap the **Restart** button to activate the URCap.
- The Gripper toolbar button will display a short time after the installation of the software is completed.

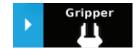

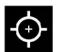

#### 7. HOW TO CALIBRATE THE GRIPPER

- From a robot program, go to the **Installation** tab and select Gripper in the left pane.
- Tap the Calibration tab.
- Tap the Calibrate button next to the Gripper icon to start the Calibration wizard.

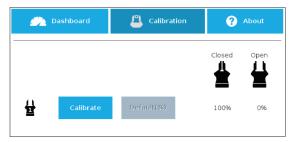

- The wizard prompts the user to fully **close** the Gripper, regardless of the type of fingers/fingertips used.
- Measure the distance between the fingers/fingertips and enter the measurement in the appropriate box.
- Tap the Continue button.
- The user is then asked to fully **open** the Gripper.
- Measure the distance between the fingers/fingertips and enter the measurement in the appropriate box.
- Tap the Continue button to complete the Calibration wizard.

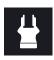

#### 8. TEST AND JOG THE GRIPPER

- Tap the **Gripper** button to expand the Gripper toolbar.
- Tap **Activate** to initialize the Gripper and access the toolbar.

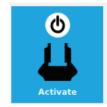

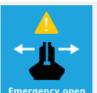

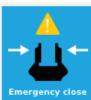

• The Gripper toolbar allows you to jog and test the Gripper. For more information, refer to the instruction manual.

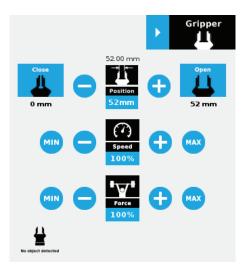

• Depending on the PolyScope settings used, the Gripper position measurements can either display in metric or imperial units.

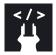

### 9. USE NODES TO PROGRAM WITH THE GRIPPER

#### **Gripper Node**

- From your robot program, go to the **Structure** tab.
- Go to the **URCaps** tab.
- Tap the **Gripper** button.
- Go to the **Command** tab to edit your Gripper's action.

#### **Grip Check Node**

- From your robot program, go to the **Structure** tab.
- Go to the URCaps tab.
- Tap the **Grip Check** button.
- Go to the **Command** tab to edit the node.
- Select a condition (If object is **detected** vs. If object is not detected).
- If applicable, enter the object dimension for validation.

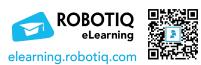

support.robotiq.com

support@robotiq.com T: 1.418.380.2788 option 3 November 2021 X-990038-C

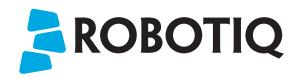

## **HAND-E**

# **QUICK START GUIDE**

For installation on **CB-Series Universal Robots** 

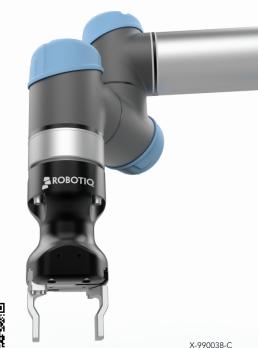

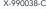